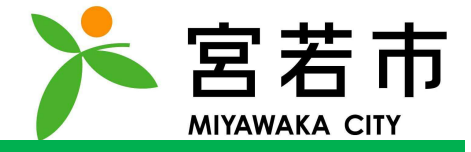

# Copyright © MONET Technologies Inc. All Rights Reserved. 5.ログイン/ログアウト

### 5. ログイン

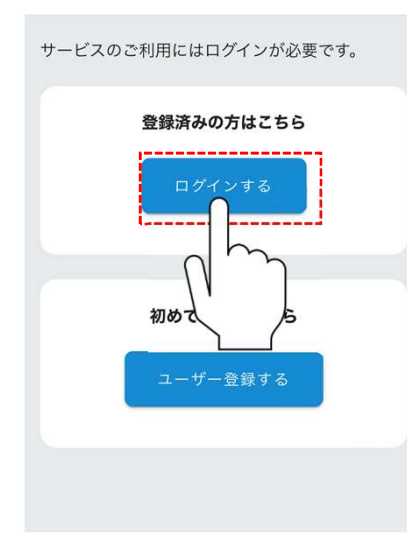

# Copyright © MONET Technologies Inc. All Rights Reserved. 「ログインする」をタップしてください。

#### 5. ログイン

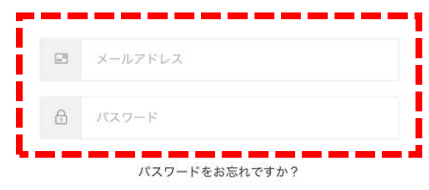

'ノートを人刀し、<br><sub>ノ</sub>てください。<br><sub>呆存を実施すると<br><sup>その後です。</sup><br>その他のののです。</sub> メールアドレス/パスワードを入力し、 「ログイン」をタップしてください。 ※ログイン時にパスワード保存を実施すると 次回以降、入力が省略可能です。

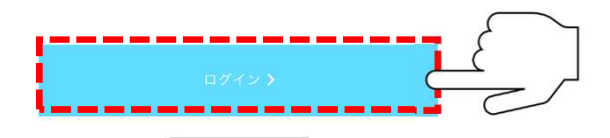

### 5. ログイン

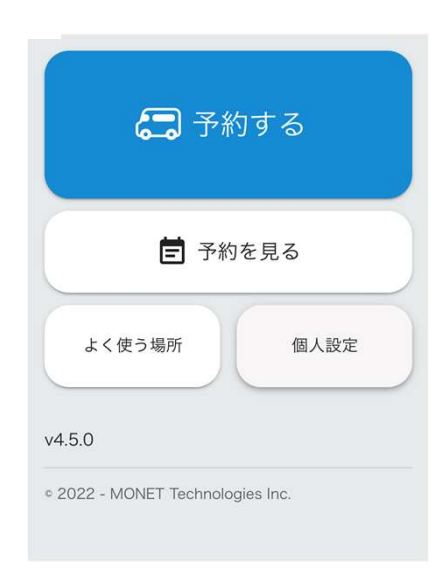

### Copyrights 2002年<br>- 2008年<br>- 2008年 - 2008年 - 2008年 - 2008年 - 2008年 - 2008年 - 2008年 - 2008年 - 2008年 - 2008年 - 2008年 - 2008年 - 2008年<br>- 2008年 - 2008年 - 2008年 - 2008年 - 2008年 - 2008年 - 2008年 - 2008年 - 2008年 - 2008年 - 2008年 - 20 左記画面になりましたら、 ログインは完了です。

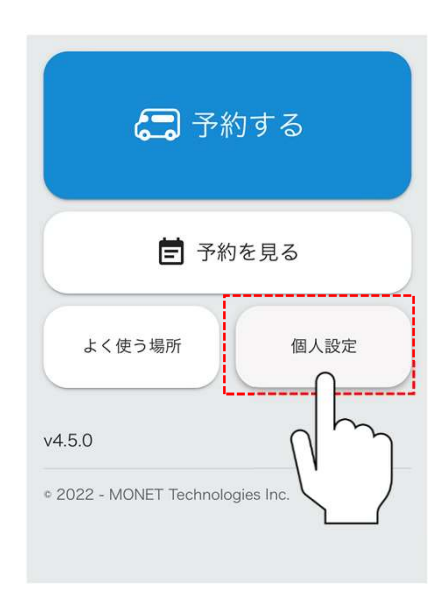

# Copyright © MONET Technologies Inc. All Rights Reserved. 「個人設定」をタップしてください。

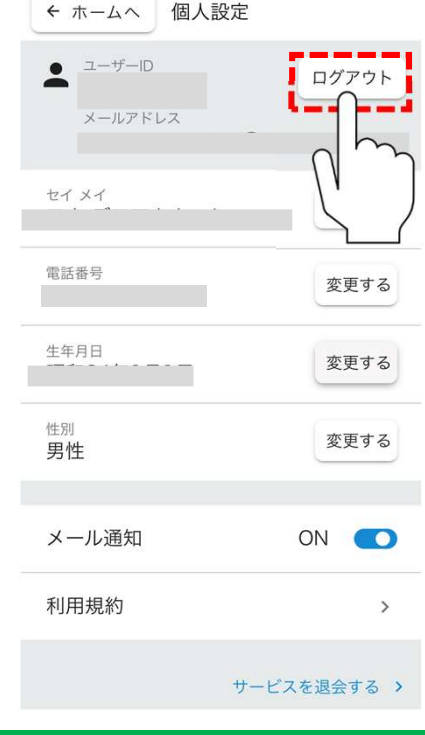

# Copyright © MONET Technologies Inc. All Rights Reserved. 「ログアウト」をタップしてください。

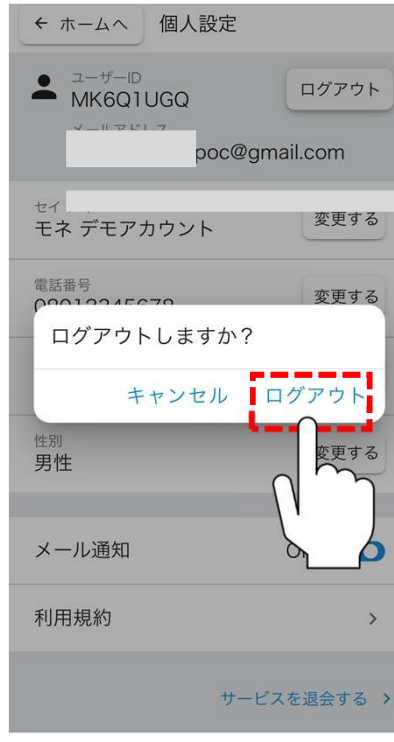

# Copyright © MONET Technologies Inc. All Rights Reserved. 「ログアウト」をタップしてください。

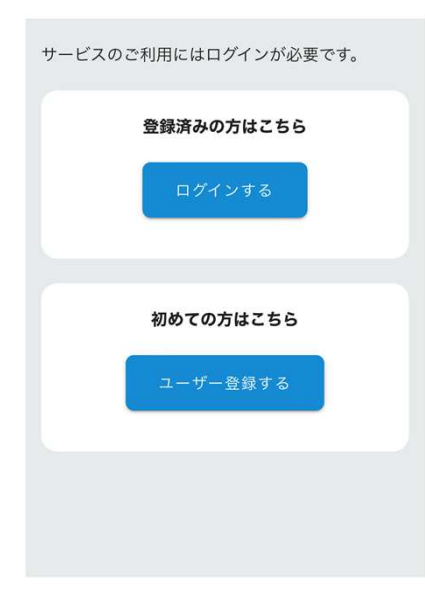

### Jたら、<br>す。<br>- All Rights Reserved. All Rights Reserved. 左記画面になりましたら、 ログアウトは完了です。